## <span id="page-0-0"></span>**Dell Latitude 2120 Onderhoudshandleiding**

[Aan de computer werken](file:///C:/data/systems/Lat2120/du/sm/work.htm) [Onderdelen verwijderen en terugplaatsen](file:///C:/data/systems/Lat2120/du/sm/parts.htm) **[Systeeminstellingen](file:///C:/data/systems/Lat2120/du/sm/Bios.htm)** [Diagnostiek](file:///C:/data/systems/Lat2120/du/sm/diags.htm)

#### **Opmerkingen, waarschuwingen en gevaar-kennisgevingen**

**OPMERKING:** hiermee wordt belangrijke informatie voor een beter gebruik van de computer aangeduid.

**WAARSCHUWINGEN: geeft aan dat er schade aan hardware of potentieel gegevensverlies kan optreden als de instructies niet worden opgevolgd.**

**GEVAAR: hiermee wordt het risico van schade aan eigendommen, lichamelijk letsel of overlijden aangeduid.** 

Als u een Dell -computer uit de n-serie hebt aangeschaft, zijn de verwijzingen naar de Microsoft Windows-besturingssystemen in dit document niet van toepassing.

### **De informatie in dit document kan zonder voorafgaande kennisgeving worden gewijzigd. © 2010 Dell Inc. Alle rechten voorbehouden.**

Verveelvoudiging van dit materiaal, op welke wijze dan ook, zonder de schriftelijke toestemming van Dell Inc. is strikt verboden.

Handelsmerken in dit document: Dell™, het DELL™-logo en Latitude™ zijn handelsmerken van Dell Inc. Intel®, Core™ en SpeedStep® zijn<br>handelsmerken of gedeponeerde handelsmerken van Intel Corporation. Microsoft®, Windows®, W

Overige handelsmerken en handelsnamen kunnen in dit document gebruikt om te verwijzen naar entiteiten die het eigendomsrecht op de merken claimen dan wel de namen van<br>hun producten. Dell Inc. claimt op geen enkele wijze en

Juni 2010 Rev. A00

### <span id="page-1-0"></span>**Batterij Dell Latitude 2120 Onderhoudshandleiding**

GEVAAR: Lees de veiligheidsinstructies die bij de computer zijn geleverd alvorens u werkzaamheden binnen in de computer uitvoert. Voor meer<br>informatie over veiligheid kunt u de homepage voor regelgeving raadplegen op www.d

## **De batterij verwijderen**

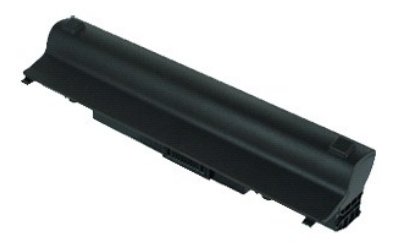

**OPMERKING:** Mogelijk moet u Adobe Flash Player installeren om de onderstaande illustraties te kunnen weergeven. Dit kan vanaf **Adobe.com**.

1. Volg de procedures in [Voordat u handelingen uitvoert in de computer](file:///C:/data/systems/Lat2120/du/sm/work.htm#before).<br>2. Schuif de batterijvergrendeling naar de ontgrendelde stand.

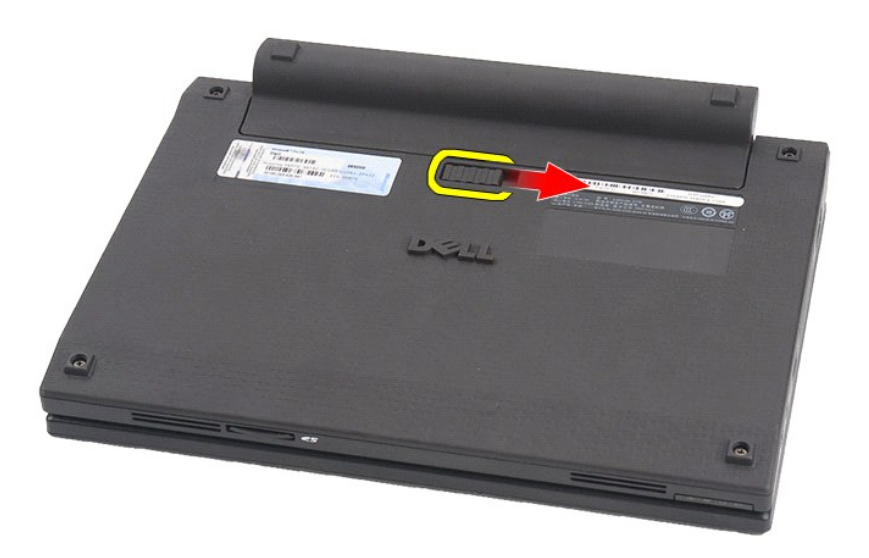

3. Schuif de batterij uit de computer.

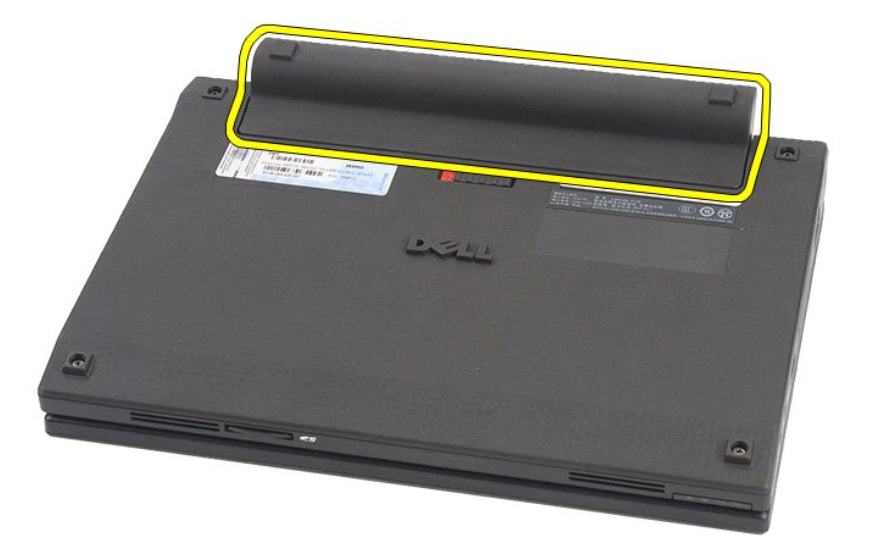

# **De batterij terugplaatsen**

Voer de bovenstaande stappen in omgekeerde volgorde uit om de batterij terug te plaatsen.

#### <span id="page-3-0"></span>**Toetsenbord**

**Dell Latitude 2120 Onderhoudshandleiding**

GEVAAR: Lees de veiligheidsinstructies die bij de computer zijn geleverd alvorens u werkzaamheden binnen in de computer uitvoert. Voor meer<br>informatie over veiligheid kunt u de homepage voor regelgeving raadplegen op www.d

## **Het toetsenbord verwijderen**

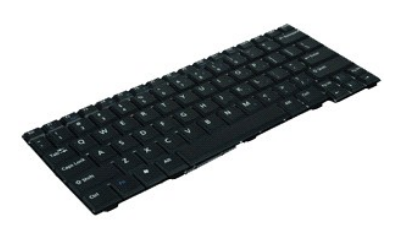

**OPMERKING:** Mogelijk moet u Adobe Flash Player installeren om de onderstaande illustraties te kunnen weergeven. Dit kan vanaf **Adobe.com**.

1. Volg de procedures in [Voordat u handelingen uitvoert in de computer](file:///C:/data/systems/Lat2120/du/sm/work.htm#before).

2. Verwijder de <u>batterij</u>.<br>3. Verwijder de schroeven waarmee het toetsenbord is bevestigd.

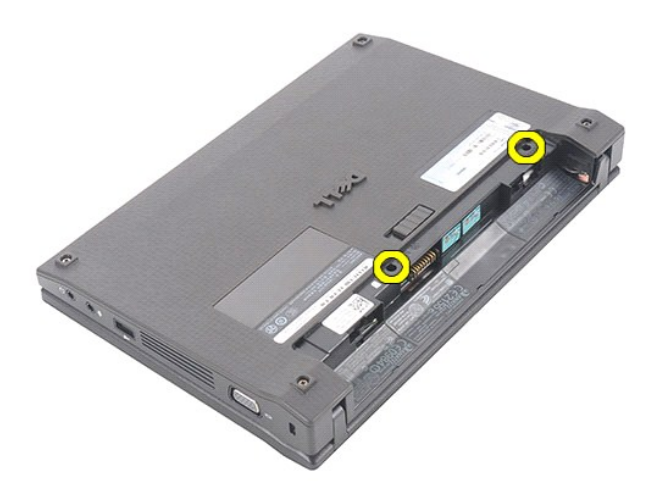

4. Open het beeldscherm en duw een platte schroevendraaier door het schroefgaatje waaruit u de toetsenbordscherp hebt verwijderd.

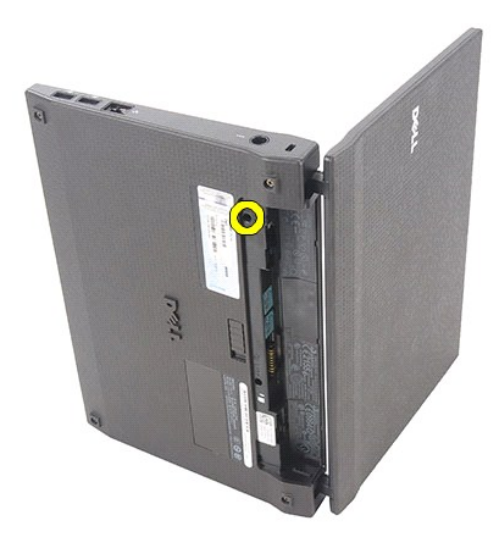

5. Til het toetsenbord omhoog, waarbij u bij de linkerbovenhoek van het toetsenbord begint, en kantel het toetsenbord.

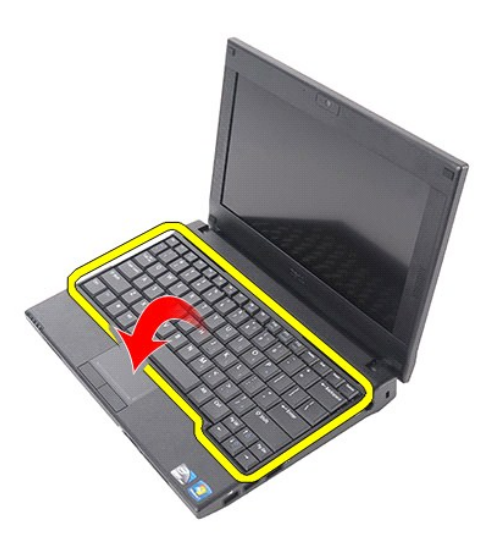

6. Koppel de gegevenskabel van het toetsenbord los en verwijder het toetsenbord uit de computer.

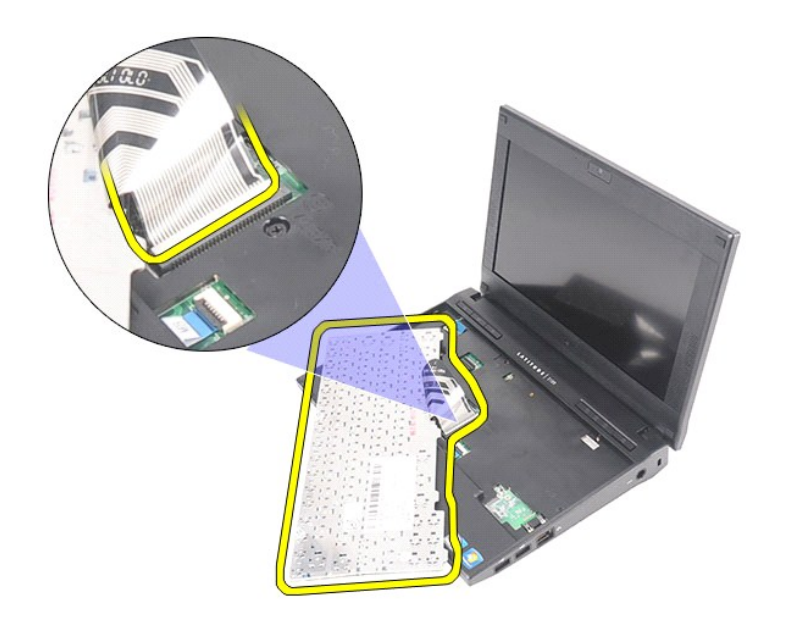

# **Het toetsenbord terugplaatsen**

Voer de bovenstaande stappen in omgekeerde volgorde uit om het toetsenbord terug te plaatsen.

### <span id="page-6-0"></span>**Toegangspaneel**

**Dell Latitude 2120 Onderhoudshandleiding**

GEVAAR: Lees de veiligheidsinstructies die bij de computer zijn geleverd alvorens u werkzaamheden binnen in de computer uitvoert. Voor meer<br>informatie over veiligheid kunt u de homepage voor regelgeving raadplegen op www.d

## **Het toegangspaneel verwijderen**

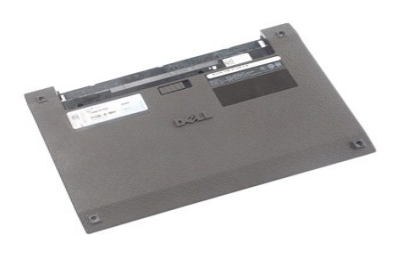

**OPMERKING:** Mogelijk moet u Adobe Flash Player installeren om de onderstaande illustraties te kunnen weergeven. Dit kan vanaf **Adobe.com**.

- 
- 
- 1. Volg de procedures in <u>Voordat u handelingen uitvoert in de computer</u>.<br>2. Verwijder de <u>batterij</u>.<br>3. Verwijder het <u>[toetsenbord](file:///C:/data/systems/Lat2120/du/sm/02_Keyboard.htm)</u>.<br>4. Verwijder de schroeven van het toegangspaneel onder het toetsenbord.

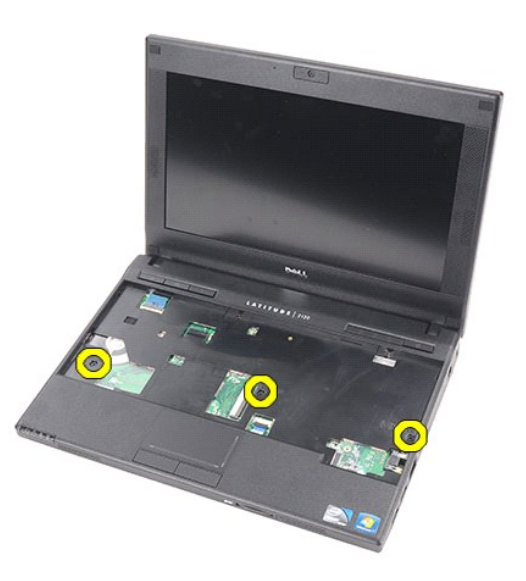

5. Verwijder de schroeven van het toegangspaneel op de onderzijde van de computer.

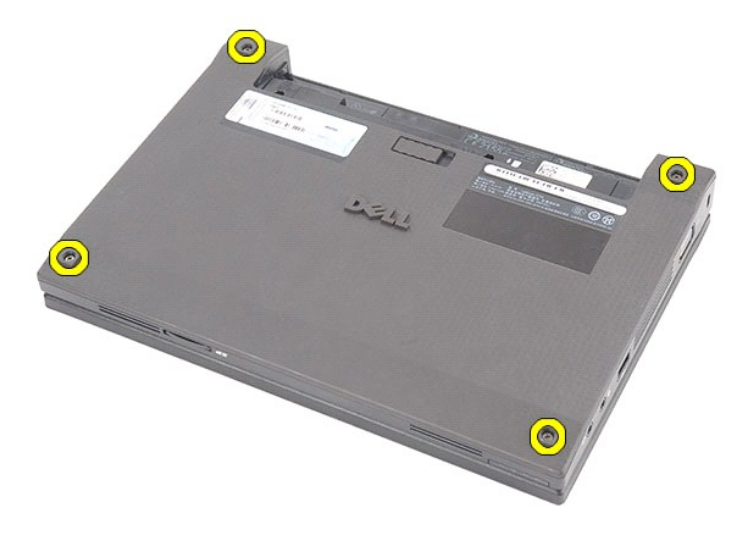

6. Til het toegangspaneel omhoog, waarbij u begint bij de scharnieren, en verwijder het paneel uit de computer.

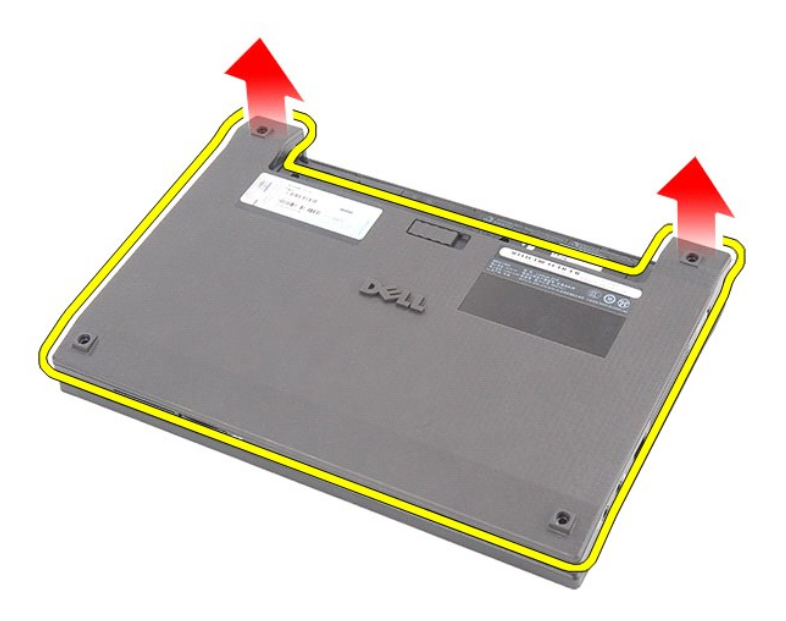

# **Het toegangspaneel terugplaatsen**

Voer de bovenstaande stappen in omgekeerde volgorde uit om het toegangspaneel terug te plaatsen.

### <span id="page-8-0"></span>**Geheugenmodules**

**Dell Latitude 2120 Onderhoudshandleiding**

GEVAAR: Lees de veiligheidsinstructies die bij de computer zijn geleverd alvorens u werkzaamheden binnen in de computer uitvoert. Voor meer<br>informatie over veiligheid kunt u de homepage voor regelgeving raadplegen op www.d

## **De geheugenmodules verwijderen**

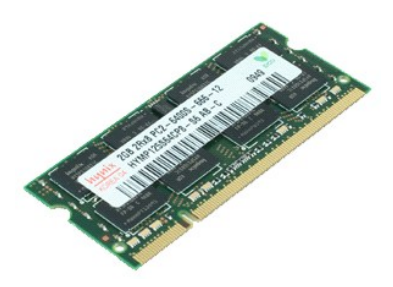

**OPMERKING:** Mogelijk moet u Adobe Flash Player installeren om de onderstaande illustraties te kunnen weergeven. Dit kan vanaf **Adobe.com**.

- 
- 
- 
- 1. Volg de procedures in <u>Voordat u handelingen uitvoert in de computer</u>.<br>2. Verwijder de <u>batterij.</u><br>4. Verwijder het <u>[toetsenbord](file:///C:/data/systems/Lat2120/du/sm/02_Keyboard.htm)</u>.<br>3. Verwijder het <u>toegangspaneel</u>.<br>5. Duw de bevestigingsklemmetjes weg van de geheugenm

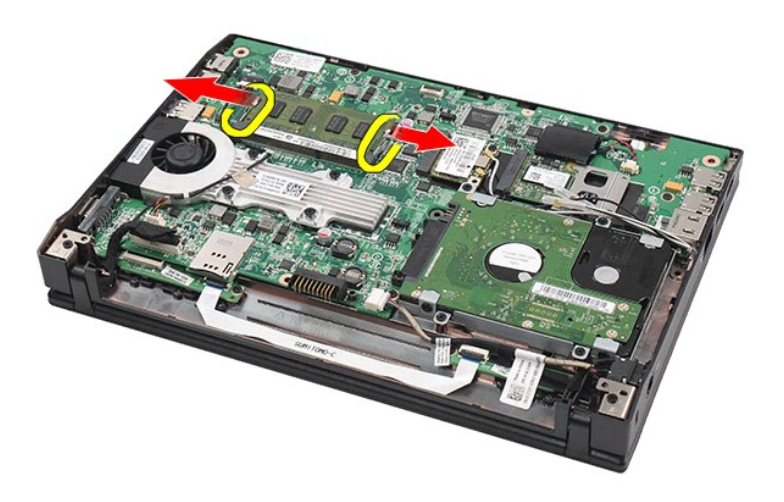

6. Verwijder de geheugenmodule uit de computer.

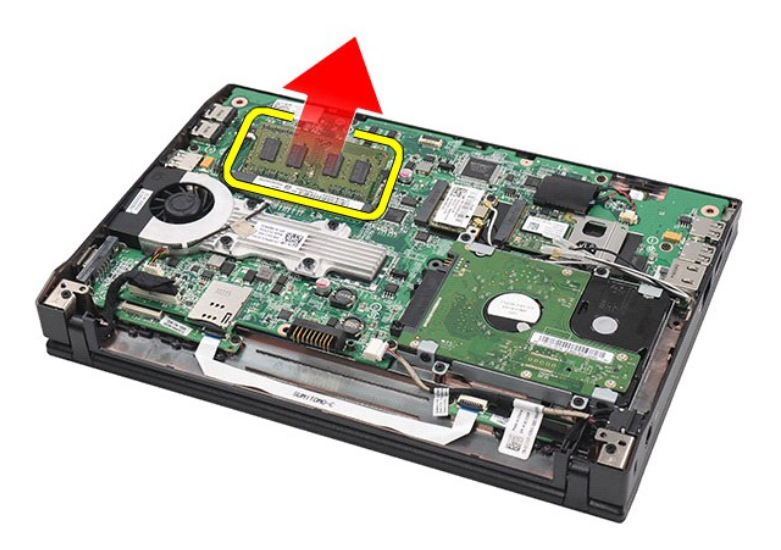

# **Geheugenmodules terugplaatsen**

U plaatst de geheugenmodules terug door de geheugenmodule met een hoek in de geheugensleuf te plaatsen en de geheugenmodule omlaag te duwen totdat de module op zijn plaats klikt.

## <span id="page-10-0"></span>**Knoopcelbatterij**

**Dell Latitude 2120 Onderhoudshandleiding**

GEVAAR: Lees de veiligheidsinstructies die bij de computer zijn geleverd alvorens u werkzaamheden binnen in de computer uitvoert. Voor meer<br>informatie over veiligheid kunt u de homepage voor regelgeving raadplegen op www.d

## **De knoopbatterij verwijderen**

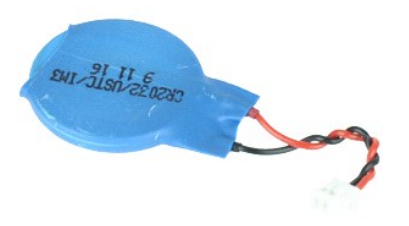

**OPMERKING:** Mogelijk moet u Adobe Flash Player installeren om de onderstaande illustraties te kunnen weergeven. Dit kan vanaf **Adobe.com**.

- 
- 
- 1. Volg de procedures in <u>Voordat u handelingen uitvoert in de computer</u>.<br>2. Verwijder de <u>batterli.</u><br>3. Verwijder het <u>[toetsenbord](file:///C:/data/systems/Lat2120/du/sm/02_Keyboard.htm)</u>.<br>4. Verwijder het <u>toegangspaneel</u>.<br>5. Verwijder de kabel van de knoopcelbatterlj uit het

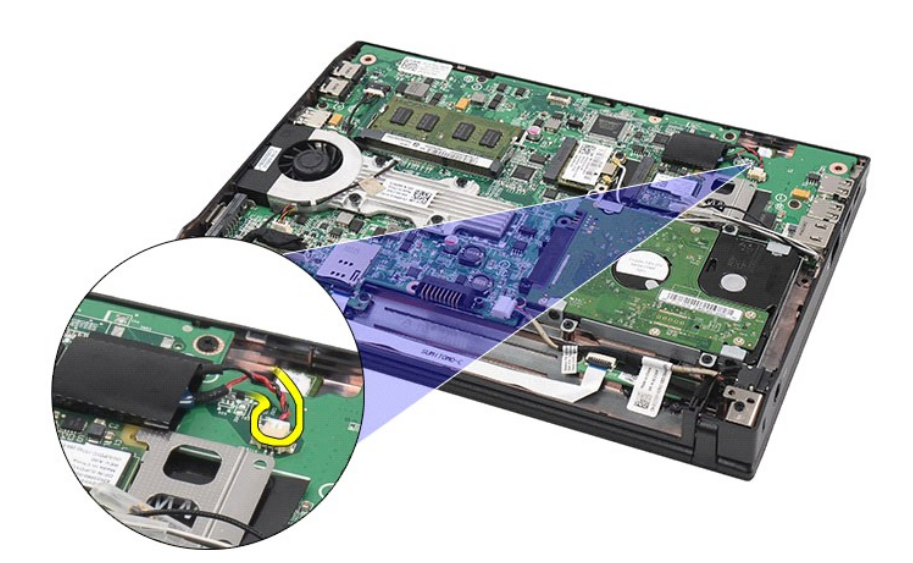

6. Verwijder de knoopcelbatterij.

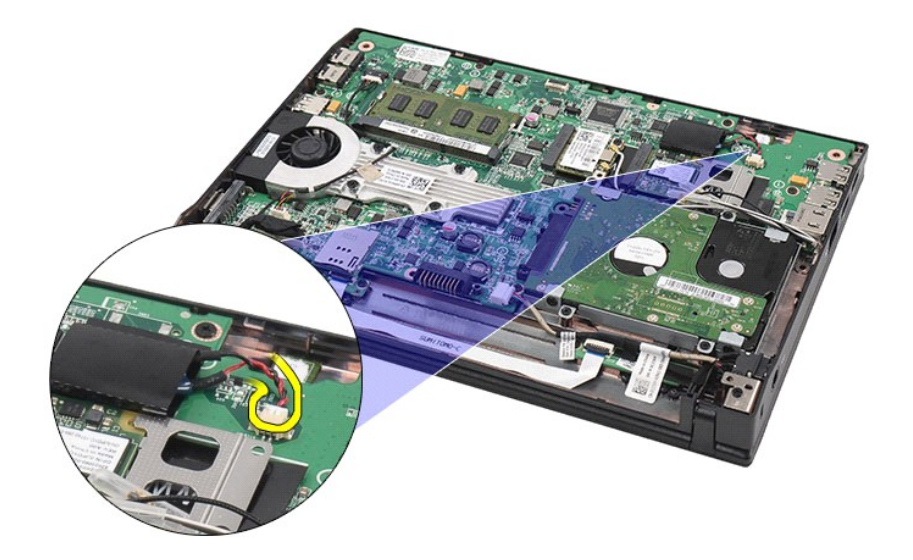

# **De knoopbatterij terugplaatsen**

Voer de bovenstaande stappen in omgekeerde volgorde uit om de knoopcelbatterij terug te plaatsen.

### <span id="page-12-0"></span>**WLAN-kaart**

**Dell Latitude 2120 Onderhoudshandleiding**

GEVAAR: Lees de veiligheidsinstructies die bij de computer zijn geleverd alvorens u werkzaamheden binnen in de computer uitvoert. Voor meer<br>informatie over veiligheid kunt u de homepage voor regelgeving raadplegen op www.d

## **De WLAN-kaart verwijderen**

![](_page_12_Picture_5.jpeg)

**OPMERKING:** Mogelijk moet u Adobe Flash Player installeren om de onderstaande illustraties te kunnen weergeven. Dit kan vanaf **Adobe.com**.

- 1. Volg de procedures in <u>Voordat u handelingen uitvoert in de computer</u>.<br>2. Verwijder de <u>batterij.</u><br>3. Verwijder het <u>toegangspaneel</u>.<br>4. Verwijder het <u>toegangspaneel</u>.<br>5. Verwijder de WLAN-antennekabels uit de kaart.
- 
- 
- 

![](_page_12_Picture_11.jpeg)

6. Verwijder de schroef waarmee de WLAN-kaart aan het moederbord is bevestigd.

![](_page_13_Picture_0.jpeg)

7. Verwijder de WLAN-kaart uit de computer.

![](_page_13_Picture_2.jpeg)

# **De WLAN-kaart terugplaatsen**

Voer de bovenstaande stappen in omgekeerde volgorde uit om de WLAN-kaart terug te plaatsen.

### <span id="page-14-0"></span>**WWAN-kaart**

**Dell Latitude 2120 Onderhoudshandleiding**

GEVAAR: Lees de veiligheidsinstructies die bij de computer zijn geleverd alvorens u werkzaamheden binnen in de computer uitvoert. Voor meer<br>informatie over veiligheid kunt u de homepage voor regelgeving raadplegen op www.d

## **De WWAN-kaart verwijderen**

![](_page_14_Picture_5.jpeg)

**OPMERKING:** Mogelijk moet u Adobe Flash Player installeren om de onderstaande illustraties te kunnen weergeven. Dit kan vanaf **Adobe.com**.

1. Volg de procedures in [Voordat u handelingen uitvoert in de computer](file:///C:/data/systems/Lat2120/du/sm/work.htm#before).

- 
- 2. Verwijder de <u>batterij</u>.<br>3. Verwijder het <u>[toetsenbord](file:///C:/data/systems/Lat2120/du/sm/02_Keyboard.htm)</u>.<br>4. Verwijder het <u>toegangspaneel</u>.
- 
- 5. Koppel de WWAN-antennekabels los van de kaart.

![](_page_14_Picture_12.jpeg)

6. Verwijder de schroef waarmee de WWAN-kaart aan het moederbord is bevestigd.

![](_page_15_Picture_0.jpeg)

7. Verwijder de WWAN-kaart uit de computer.

![](_page_15_Picture_2.jpeg)

# **De WWAN-kaart terugplaatsen**

Voer de bovenstaande stappen in omgekeerde volgorde uit om de WWAN-kaart terug te plaatsen.

## <span id="page-16-0"></span>**Vaste schijf en beugels voor vaste schijf**

**Dell Latitude 2120 Onderhoudshandleiding**

GEVAAR: Lees de veiligheidsinstructies die bij de computer zijn geleverd alvorens u werkzaamheden binnen in de computer uitvoert. Voor meer<br>informatie over veiligheid kunt u de homepage voor regelgeving raadplegen op www.d

## **De vaste schijf en de beugels voor de vaste schijf verwijderen**

![](_page_16_Picture_5.jpeg)

**OPMERKING:** Mogelijk moet u Adobe Flash Player installeren om de onderstaande illustraties te kunnen weergeven. Dit kan vanaf **Adobe.com**.

- 
- 
- 
- 1. Volg de procedures in <u>Voordat u handelingen uitvoert in de computer</u>.<br>2. Verwijder de <u>hatterlij.</u><br>3. Verwijder het <u>toegangspaneel</u>.<br>4. Verwijder het <u>toegangspaneel</u>.<br>5. Verwijder de schroeven waarmee de vaste schijf

![](_page_16_Picture_11.jpeg)

6. Schuif de vaste schijf naar de zijkant van de computer, zodat deze loskomt van het moederbord.

![](_page_17_Picture_0.jpeg)

7. Til de vaste schijf omhoog om deze uit de computer te verwijderen.

![](_page_17_Picture_2.jpeg)

8. Verwijder de schroeven van de beugels van de vaste schijf aan weerszijden van de vaste schijf.

![](_page_18_Picture_0.jpeg)

9. Verwijder de beugels van de vaste schijf.

![](_page_18_Picture_2.jpeg)

# **De vaste schijf en de beugels van de vaste schijf terugplaatsen**

Voer de bovenstaande stappen in omgekeerde volgorde uit om de vaste schijf en de beugels terug te plaatsen.

### <span id="page-19-0"></span>**Warmteafleider**

**Dell Latitude 2120 Onderhoudshandleiding**

GEVAAR: Lees de veiligheidsinstructies die bij de computer zijn geleverd alvorens u werkzaamheden binnen in de computer uitvoert. Voor meer<br>informatie over veiligheid kunt u de homepage voor regelgeving raadplegen op www.d

## **De warmteafleider verwijderen**

![](_page_19_Picture_5.jpeg)

**OPMERKING:** Mogelijk dient u Adobe Flash Player (van **Adobe.com**) te installeren om de onderstaande afbeeldingen te kunnen weergeven.

- 
- 
- 1. Volg de procedures in <u>Voordat u handelingen uitvoert in de computer</u>.<br>2. Verwijder de <u>batterii.</u><br>3. Verwijder het <u>[toetsenbord](file:///C:/data/systems/Lat2120/du/sm/02_Keyboard.htm)</u>.<br>4. Verwijder het <u>toegangspaneel</u>.<br>5. Maak de luidsprekerkabel los van het moederbord en

![](_page_19_Picture_11.jpeg)

6. Koppel de voedingskabel van de ventilator los van het moederbord.

![](_page_20_Picture_0.jpeg)

7. Draai de borgschroeven op de warmteafleider los.

![](_page_20_Picture_2.jpeg)

8. Til de warmteafleider uit de computer.

![](_page_21_Picture_0.jpeg)

# **De warmteafleider terugplaatsen**

Voer de bovenstaande stappen in omgekeerde volgorde uit om de warmteafleider terug te plaatsen.

## <span id="page-22-0"></span>**Gelijkstroomkabel**

**Dell Latitude 2120 Onderhoudshandleiding**

GEVAAR: Lees de veiligheidsinstructies die bij de computer zijn geleverd alvorens u werkzaamheden binnen in de computer uitvoert. Voor meer<br>informatie over veiligheid kunt u de homepage voor regelgeving raadplegen op www.d

## **De gelijkstroomkabel verwijderen**

![](_page_22_Picture_5.jpeg)

**OPMERKING:** Mogelijk moet u Adobe Flash Player installeren om de onderstaande illustraties te kunnen weergeven. Dit kan vanaf **Adobe.com**.

- 
- 
- 
- 1. Volg de procedures in <u>Voordat u handelingen uitvoert in de computer</u>.<br>2. Verwijder de <u>batterij.</u><br>3. Verwijder het <u>[toetsenbord](file:///C:/data/systems/Lat2120/du/sm/02_Keyboard.htm)</u>.<br>4. Verwijder het <u>toegangspaneel</u>.<br>5. Maak de gelijkstroomkabel los van het moederbord.

![](_page_22_Picture_11.jpeg)

6. Verwijder de schroef waarmee de connector van de gelijkstroomkabel op het moederbord is bevestigd.

![](_page_23_Picture_0.jpeg)

7. Til de gelijkstroomkabel omhoog en verwijder deze uit de computer.

![](_page_23_Picture_2.jpeg)

# **De gelijkstroomkabel terugplaatsen**

Voer de bovenstaande stappen in omgekeerde volgorde uit om de gelijkstroomkabel terug te plaatsen.

#### <span id="page-24-0"></span>**Beeldscherm**

**Dell Latitude 2120 Onderhoudshandleiding**

GEVAAR: Lees de veiligheidsinstructies die bij de computer zijn geleverd alvorens u werkzaamheden binnen in de computer uitvoert. Voor meer<br>informatie over veiligheid kunt u de homepage voor regelgeving raadplegen op www.d

# **Het beeldscherm verwijderen**

![](_page_24_Picture_5.jpeg)

**OPMERKING:** Mogelijk moet u Adobe Flash Player installeren om de onderstaande illustraties te kunnen weergeven. Dit kan vanaf **Adobe.com**.

1. Volg de procedures in <u>Voordat u handelingen uitvoert in de computer</u>.<br>2. Verwijder de <u>batterij</u>.<br>3. Verwijder het <u>[toetsenbord](file:///C:/data/systems/Lat2120/du/sm/02_Keyboard.htm)</u>.

- 
- 
- 4. Verwijder het <u>toegangspaneel</u>.<br>5. Maak de luidsprekerkabel los van het moederbord en verwijder deze uit de geleiders.

![](_page_24_Picture_11.jpeg)

6. Koppel de antennekabels van de WLAN-kaart los en verwijder de kabels uit de geleiders.

![](_page_25_Picture_0.jpeg)

7. Maak de gegevenskabel van het beeldscherm los van het moederbord.

![](_page_25_Picture_2.jpeg)

8. Verwijder de schroeven waarmee het beeldscherm is bevestigd.

![](_page_26_Picture_0.jpeg)

9. Verwijder het beeldscherm door dit in de richting van de onderzijde van de computer te schuiven.

![](_page_26_Picture_2.jpeg)

# **Het beeldscherm terugplaatsen**

Voer de bovenstaande stappen in omgekeerde volgorde uit om het beeldscherm terug te plaatsen.

## <span id="page-27-0"></span>**Montagekader van het beeldscherm**

**Dell Latitude 2120 Onderhoudshandleiding**

GEVAAR: Lees de veiligheidsinstructies die bij de computer zijn geleverd alvorens u werkzaamheden binnen in de computer uitvoert. Voor meer<br>informatie over veiligheid kunt u de homepage voor regelgeving raadplegen op www.d

### **Het montagekader van het beeldscherm verwijderen**

![](_page_27_Picture_5.jpeg)

**OPMERKING:** Mogelijk moet u Adobe Flash Player installeren om de onderstaande illustraties te kunnen weergeven. Dit kan vanaf **Adobe.com**.

1. Volg de procedures in [Voordat u handelingen uitvoert in de computer](file:///C:/data/systems/Lat2120/du/sm/work.htm#before).

- 
- 
- 2. Verwijder de <u>batterij.</u><br>3. Verwijder het <u>[toetsenbord](file:///C:/data/systems/Lat2120/du/sm/02_Keyboard.htm).</u><br>4. Verwijder het <u>[beeldscherm](file:///C:/data/systems/Lat2120/du/sm/11_DsplAssy.htm)</u>.<br>5. Gebruik een plastic pennetje om de rubberen schroefdopjes uit het montagekader los te wrikken en te verwijderen.<br>6. Gebruik een

![](_page_27_Picture_12.jpeg)

7. Verwijder de schroeven waarmee het montagekader van het beeldscherm aan het beeldscherm is bevestigd.

![](_page_28_Picture_0.jpeg)

8. Maak het montagekader los van het beeldscherm, waarbij u aan de onderkant van het montagekader begint, en verwijder daarna het montagekader.

![](_page_28_Picture_2.jpeg)

# **Het montagekader terugplaatsen**

Voer de bovenstaande stappen in omgekeerde volgorde uit om het montagekader terug te plaatsen.

## <span id="page-29-0"></span>**Scharnierkapjes van het beeldscherm**

**Dell Latitude 2120 Onderhoudshandleiding**

GEVAAR: Lees de veiligheidsinstructies die bij de computer zijn geleverd alvorens u werkzaamheden binnen in de computer uitvoert. Voor meer **informatie over veiligheid kunt u de homepage voor regelgeving raadplegen op www.dell.com/regulatory\_compliance.**

### **De scharnierkapjes van het beeldscherm verwijderen**

![](_page_29_Picture_5.jpeg)

**OPMERKING:** Mogelijk moet u Adobe Flash Player installeren om de onderstaande illustraties te kunnen weergeven. Dit kan vanaf **Adobe.com**.

1. Volg de procedures in <u>Voordat u handelingen uitvoert in de computer</u>.<br>2. Verwijder de <u>batterij.</u><br>3. Verwijder het <u>[toetsenbord](file:///C:/data/systems/Lat2120/du/sm/02_Keyboard.htm)</u>.<br>4. Verwijder het <u>toegangspaneel</u>.

- 
- 
- 
- 
- 5. Verwijder <del>het <u>[beeldscherm](file:///C:/data/systems/Lat2120/du/sm/11_DsplAssy.htm)</u>.</del><br>6. Verwijder het <u>montagekader van het beeldscherm</u>.<br>7. Draai het scharnierkapje weg van het scharnier en verwijder het kapje.

![](_page_29_Picture_13.jpeg)

### **De scharnierkapjes van het beeldscherm terugplaatsen**

Voer de bovenstaande stappen in omgekeerde volgorde uit om de scharnierkapjes van het beeldscherm terug te plaatsen.

#### <span id="page-30-0"></span>**Camera**

**Dell Latitude 2120 Onderhoudshandleiding**

GEVAAR: Lees de veiligheidsinstructies die bij de computer zijn geleverd alvorens u werkzaamheden binnen in de computer uitvoert. Voor meer<br>informatie over veiligheid kunt u de homepage voor regelgeving raadplegen op www.d

### **De camera verwijderen**

![](_page_30_Picture_5.jpeg)

**OPMERKING:** Mogelijk moet u Adobe Flash Player installeren om de onderstaande illustraties te kunnen weergeven. Dit kan vanaf **Adobe.com**.

1. Volg de procedures in <u>Voordat u handelingen uitvoert in de computer</u>.<br>2. Verwijder de <u>batterij.</u><br>3. Verwijder het <u>[toetsenbord](file:///C:/data/systems/Lat2120/du/sm/02_Keyboard.htm)</u>.<br>4. Verwijder het <u>toegangspaneel</u>.<br>5. Verwijder het <u>hoeldscherm</u>.<br>6. Verwijder het <u>mon</u>

- 
- 
- 
- 
- 

![](_page_30_Picture_13.jpeg)

8. Verwijder de tapes waarmee de camera aan het beeldscherm is bevestigd.

![](_page_31_Picture_0.jpeg)

9. Verwijder de schroeven waarmee de camera aan het beeldscherm is bevestigd.

![](_page_31_Picture_2.jpeg)

10. Til de camera omhoog om deze uit het beeldscherm te verwijderen.

![](_page_32_Picture_0.jpeg)

# **De camera terugplaatsen**

Voer de bovenstaande stappen in omgekeerde volgorde uit om de camera terug te plaatsen.

## <span id="page-33-0"></span>**Het beeldschermpaneel en de beugel**

**Dell Latitude 2120 Onderhoudshandleiding**

GEVAAR: Lees de veiligheidsinstructies die bij de computer zijn geleverd alvorens u werkzaamheden binnen in de computer uitvoert. Voor meer<br>informatie over veiligheid kunt u de homepage voor regelgeving raadplegen op www.d

## **Beeldschermpaneel/-beugel verwijderen**

![](_page_33_Picture_5.jpeg)

**OPMERKING:** Mogelijk moet u Adobe Flash Player installeren om de onderstaande illustraties te kunnen weergeven. Dit kan vanaf **Adobe.com**.

- 1. Volg de procedures in <u>Voordat u handelingen uitvoert in de computer</u>.<br>2. Verwijder de <u>batterij.</u><br>3. Verwijder het <u>[toetsenbord](file:///C:/data/systems/Lat2120/du/sm/02_Keyboard.htm)</u>.<br>4. Verwijder het <u>toedangspaneel</u>.<br>5. Verwijder het <u>[beeldscherm](file:///C:/data/systems/Lat2120/du/sm/11_DsplAssy.htm)</u>.
- 
- 
- 
- 6. Verwijder het <u>montagekader van het beeldscherm</u>.<br>7. Koppel de kabel van touchscreen los van het beeldscherm.

![](_page_33_Picture_12.jpeg)

8. Verwijder de schroeven waarmee het beeldschermpaneel aan het beeldscherm is bevestigd en kantel het beeldschermpaneel.

![](_page_34_Picture_0.jpeg)

9. Verwijder de gegevenskabel van het beeldscherm uit het beeldschermpaneel.

![](_page_34_Picture_2.jpeg)

10. Maak het schermpaneel los van het beeldscherm.

![](_page_35_Picture_0.jpeg)

11. Verwijder de schroeven waarmee de beeldschermbeugel is bevestigd en verwijder de beeldschermbeugel uit het beeldscherm.

![](_page_35_Picture_2.jpeg)

# **Het beeldschermpaneel en de beugel terugplaatsen**

Voer de bovenstaande stappen in omgekeerde volgorde uit om het beeldschermpaneel en de beugel terug te plaatsen.

## <span id="page-36-0"></span>**Beeldschermkabel**

**Dell Latitude 2120 Onderhoudshandleiding**

GEVAAR: Lees de veiligheidsinstructies die bij de computer zijn geleverd alvorens u werkzaamheden binnen in de computer uitvoert. Voor meer<br>informatie over veiligheid kunt u de homepage voor regelgeving raadplegen op www.d

### **De beeldschermkabel verwijderen**

![](_page_36_Picture_5.jpeg)

**OPMERKING:** Mogelijk moet u Adobe Flash Player installeren om de onderstaande illustraties te kunnen weergeven. Dit kan vanaf **Adobe.com**.

- 1. Volg de procedures in <u>Voordat u handelingen uitvoert in de computer</u>.<br>2. Verwijder de <u>batterij.</u><br>3. Verwijder het <u>toegangspaneel</u>.<br>4. Verwijder het <u>toegangspaneel</u>.<br>5. Verwijder het <u>toedangspaneel</u>.<br>5. Verwijder he
- 
- 
- 
- 
- 

![](_page_36_Picture_13.jpeg)

9. Verwijder de aardingsschroef van het beeldschermscharnier.

![](_page_37_Picture_0.jpeg)

10. Koppel de beeldschermkabel los van het beeldscherm.

![](_page_37_Picture_2.jpeg)

# **De beeldschermkabel terugplaatsen**

Voer de bovenstaande stappen in omgekeerde volgorde uit om de beeldschermkabel terug te plaatsen.

### <span id="page-38-0"></span>**Lcd-scharnieren**

**Dell Latitude 2120 Onderhoudshandleiding**

GEVAAR: Lees de veiligheidsinstructies die bij de computer zijn geleverd alvorens u werkzaamheden binnen in de computer uitvoert. Voor meer **informatie over veiligheid kunt u de homepage voor regelgeving raadplegen op www.dell.com/regulatory\_compliance.**

### **De scharnieren van het beeldscherm verwijderen**

![](_page_38_Picture_5.jpeg)

**OPMERKING:** Mogelijk moet u Adobe Flash Player installeren om de onderstaande illustraties te kunnen weergeven. Dit kan vanaf **Adobe.com**.

- 1. Volg de procedures in <u>Voordat u handelingen uitvoert in de computer</u>.<br>2. Verwijder de <u>batterij.</u><br>3. Verwijder het <u>[toetsenbord](file:///C:/data/systems/Lat2120/du/sm/02_Keyboard.htm)</u>.<br>4. Verwijder het <u>toedangspaneel</u>.<br>5. Verwijder het <u>[beeldscherm](file:///C:/data/systems/Lat2120/du/sm/11_DsplAssy.htm)</u>.
- 
- 
- 
- 
- 6. Verwijder het <u>montagekader van het beeldscherm</u>.<br>7. Verwijder het <u>[schermpaneel.](file:///C:/data/systems/Lat2120/du/sm/15_Dspl_Bracket.htm)</u><br>8. Draai de borgschroef van de beeldschermkabel los en verwijder de schroef waarmee het beeldschermscharnier aan het beeldscherm is beve

![](_page_38_Picture_13.jpeg)

9. Til de beeldschermscharnieren omhoog en verwijder deze van het beeldscherm.

![](_page_39_Picture_0.jpeg)

# **De scharnieren van het beeldscherm terugplaatsen**

Voer de bovenstaande stappen in omgekeerde volgorde uit om de scharnieren van het beeldscherm terug te plaatsen.

## <span id="page-40-0"></span>**Moederbord/Bluetooth-module**

**Dell Latitude 2120 Onderhoudshandleiding**

GEVAAR: Lees de veiligheidsinstructies die bij de computer zijn geleverd alvorens u werkzaamheden binnen in de computer uitvoert. Voor meer **informatie over veiligheid kunt u de homepage voor regelgeving raadplegen op www.dell.com/regulatory\_compliance.**

### **Het moederboard en de Bluetooth-module verwijderen**

![](_page_40_Picture_5.jpeg)

**OPMERKING:** Mogelijk moet u Adobe Flash Player installeren om de onderstaande illustraties te kunnen weergeven. Dit kan vanaf **Adobe.com**.

- 1. Volg de procedures in <u>Voordat u handelingen uitvoert in de computer</u>.<br>2. Verwijder de <u>batterij.</u><br>3. Verwijder het <u>[toetsenbord](file:///C:/data/systems/Lat2120/du/sm/02_Keyboard.htm)</u>.<br>4. Verwijder het <u>toegangspaneel</u>.<br>5. Verwijder de <u>WWAN-kaart</u>.<br>7. Verwijder de <u>WWAN-k</u>
- 
- 
- 
- 
- 
- 
- -8. Verwijder het <u>[beeldscherm](file:///C:/data/systems/Lat2120/du/sm/11_DsplAssy.htm)</u>.<br>-9. Verwijder de <u>warmteafieider</u>.<br>10. Open de kabelklem van de touchpadkabel en koppel de touchpadkabel los van het moederbord. Open de kabelklem van de kabel van de knopkaart en<br>10. Oppel

![](_page_40_Picture_15.jpeg)

11. Verwijder de schroeven die het moederbord op zijn plaats houden.

![](_page_41_Picture_0.jpeg)

12. Til het moederbord omhoog, waarbij u begint vanaf de zijde waar de USB-poorten zich bevinden, en verwijder het moederbord.

![](_page_41_Picture_2.jpeg)

13. Koppel de kabel van de Bluetooth-module los van het moederbord.

![](_page_42_Picture_0.jpeg)

14. Verwijder de schroef waarmee de Bluetooth-module aan het moederbord is bevestigd.

![](_page_42_Picture_2.jpeg)

15. Verwijder de Bluetooth-module uit het moederbord.

![](_page_43_Picture_0.jpeg)

# **Het moederboard en de Bluetooth-module terugplaatsen**

Voer de bovenstaande stappen in omgekeerde volgorde uit om het moederbord en de Bluetooth-module terug te plaatsen.

### <span id="page-44-0"></span>**SD-kaart**

**Dell Latitude 2120 Onderhoudshandleiding**

GEVAAR: Lees de veiligheidsinstructies die bij de computer zijn geleverd alvorens u werkzaamheden binnen in de computer uitvoert. Voor meer<br>informatie over veiligheid kunt u de homepage voor regelgeving raadplegen op www.d

## **De SD-kaartlezer verwijderen**

![](_page_44_Picture_5.jpeg)

**OPMERKING:** Mogelijk moet u Adobe Flash Player installeren om de onderstaande illustraties te kunnen weergeven. Dit kan vanaf **Adobe.com**.

- 1. Volg de procedures in <u>Voordat u handelingen uitvoert in de computer</u>.<br>2. Druk op de SD-kaart om deze los te maken.
- 

![](_page_44_Picture_9.jpeg)

3. Trek de SD-kaart uit de computer.

![](_page_45_Picture_0.jpeg)

# **De SD-kaart terugplaatsen**

Voer de bovenstaande stappen in omgekeerde volgorde uit om de SD-kaart terug te plaatsen.

#### <span id="page-46-0"></span>**Simkaart**

**Dell Latitude 2120 Onderhoudshandleiding**

GEVAAR: Lees de veiligheidsinstructies die bij de computer zijn geleverd alvorens u werkzaamheden binnen in de computer uitvoert. Voor meer<br>informatie over veiligheid kunt u de homepage voor regelgeving raadplegen op www.d

## **De simkaart verwijderen**

![](_page_46_Picture_5.jpeg)

**OPMERKING:** Mogelijk moet u Adobe Flash Player installeren om de onderstaande illustraties te kunnen weergeven. Dit kan vanaf **Adobe.com**.

- 1. Volg de procedures in <u>Voordat u handelingen uitvoert in de computer</u>.<br>2. Verwijder de <u>batterij</u>.<br>3. Druk op de simkaart om deze los te maken.
- 

![](_page_46_Picture_9.jpeg)

4. Trek de simkaart uit de computer.

![](_page_47_Picture_0.jpeg)

# **De simkaart terugplaatsen**

Voer de bovenstaande stappen in omgekeerde volgorde uit om de simkaart terug te plaatsen.

# <span id="page-48-0"></span>**Versnellerkaart voor de vaste schijf**

**Dell Latitude 2120 Onderhoudshandleiding**

GEVAAR: Lees de veiligheidsinstructies die bij de computer zijn geleverd alvorens u werkzaamheden binnen in de computer uitvoert. Voor meer<br>informatie over veiligheid kunt u de homepage voor regelgeving raadplegen op www.d

## **De versnellerkaart voor de vaste schijf verwijderen**

![](_page_48_Picture_5.jpeg)

**OPMERKING:** Mogelijk moet u Adobe Flash Player installeren om de onderstaande illustraties te kunnen weergeven. Dit kan vanaf **Adobe.com**.

- 
- 
- 
- 1. Volg de procedures in <u>Voordat u handelingen uitvoert in de computer</u>.<br>2. Verwijder de <u>batterii.</u><br>3. Verwijder het <u>toegangspaneel</u>.<br>4. Verwijder het <u>toegangspaneel</u>.<br>5. Verwijder de schroef waarmee de versnellerkaart

![](_page_48_Picture_11.jpeg)

6. Verwijder de versnellerkaart voor de vaste schijf uit de computer.

![](_page_49_Picture_0.jpeg)

7. Verwijder de metalen beugel van de versnellerkaart voor de vaste schijf van de kaart.

![](_page_49_Picture_2.jpeg)

# **De versnellerkaart voor de vaste schijf verwijderen**

Voer de bovenstaande stappen in omgekeerde volgorde uit om de versnellerkaart voor de vaste schijf terug te plaatsen.

# <span id="page-50-0"></span>**System Setup (Systeeminstellingen)**

**Dell Latitude 2120 Onderhoudshandleiding**

- O [Overzicht](#page-50-1)
- **[System Setup openen](#page-50-2)**
- O [Opstartmenu](#page-50-3)
- **O** [Toetsaanslagen voor navigatie](#page-50-4)
- [Menuopties van System Setup](#page-50-5)

### <span id="page-50-1"></span>**Overzicht**

U kunt System Setup (Systeeminstellingen) voor het volgende gebruiken:

- l De systeemconfiguratie wijzigen nadat u hardware hebt toegevoegd, gewijzigd of verwijderd
- l Een gebruikersoptie zoals een wachtwoord instellen of wijzigen l De huidige hoeveelheid geheugen lezen of het geïnstalleerde type vaste schijf instellen
- 

Voordat u System Setup (Systeeminstellingen) gebruikt, is het verstandig de informatie in het scherm van System Setup te noteren, zodat u deze later ter referentie kunt gebruiken.

**WAARSCHUWINGEN:** Wijzig de instellingen voor dit programma alleen als u een zeer ervaren computergebruiker bent. Bepaalde wijzigingen kunnen ertoe leiden dat uw computer niet meer goed werkt.

## <span id="page-50-2"></span>**System Setup openen**

- 
- 1. Zet de computer aan of start deze opnieuw op. 2. Wanneer het Dell-logo wordt weergegeven, drukt u direct op <F2>.

### <span id="page-50-3"></span>**Opstartmenu**

In het opstartmenu worden alle geldige opstartapparaten voor de computer weergegeven. U gebruikt het opstartmenu voor het volgende:

- l Een diagnose uitvoeren voor de computer
- 
- l System Setup openen l De opstartvolgorde wijzigen zonder de opstartvolgorde permanent te wijzigen via System Setup

U opent het opstartmenu als volgt:

- 1. Zet de computer aan of start deze opnieuw op.
- 2. Wanneer het blauwe Dell-logo wordt weergegeven, drukt u direct op <F12>.

### <span id="page-50-4"></span>**Toetsaanslagen voor navigatie**

Gebruik de volgende toetsaanslagen om door de System Setup-schermen te navigeren:

![](_page_50_Picture_266.jpeg)

### <span id="page-50-5"></span>**Menuopties van System Setup**

De volgende tabellen bevatten een beschrijving van de menuopties van het programma System Setup:

![](_page_50_Picture_267.jpeg)

![](_page_51_Picture_395.jpeg)

**OPMERKING**: De systeemconfiguratie bevat opties en instellingen die te maken hebben met geïntegreerde systeemapparaten. Afhankelijk van uw<br>computer en de geïnstalleerde apparaten kunnen de onderdelen die in dit gedeelte w

![](_page_51_Picture_396.jpeg)

![](_page_51_Picture_397.jpeg)

![](_page_51_Picture_398.jpeg)

![](_page_52_Picture_329.jpeg)

![](_page_52_Picture_330.jpeg)

![](_page_52_Picture_331.jpeg)

![](_page_52_Picture_332.jpeg)

![](_page_53_Picture_232.jpeg)

![](_page_53_Picture_233.jpeg)

![](_page_53_Picture_234.jpeg)

![](_page_53_Picture_235.jpeg)

#### <span id="page-54-0"></span>**Diagnostiek**

**Dell Latitude 2120 Onderhoudshandleiding**

- [Statuslampjes van het apparaat](#page-54-1)
- [Statuslampjes van de batterij](#page-54-2)
- [Batterijlading en -staat](#page-54-3)
- [Statuslampjes van het toetsenbord](#page-54-4)
- **O** [Led-foutcodes](#page-54-5)

Ü O 面 (%)<br>▲

## <span id="page-54-1"></span>**Statuslampjes van het apparaat**

Brandt wanneer u de computer inschakelt en knippert wanneer de computer in een energiebeheermodus staat.

Brandt terwijl de computer gegevens leest of schrijft.

Brandt of knippert om de batterijstatus aan te geven.

Brandt wanneer draadloos netwerken ingeschakeld is.

## <span id="page-54-2"></span>**Statuslampjes van de batterij**

Als de computer is aangesloten op een stopcontact, werkt het batterijlampje als volgt:

- l **Afwisselend knipperend oranje en blauw:** een niet-gecontroleerde of niet ondersteunde, niet van Dell afkomstige netadapter is op de laptop
- aangesloten. l **Afwisselend knipperend oranje en constant blauw:** tijdelijk batterijdefect met netadapter aangesloten.
- l **Constant knipperend oranje:** fataal batterijdefect met aangesloten netadapter.
- l **Lampje uit:** accu in modus Volledig opladen met aangesloten netadapter. l **Blauw:** accu in modus Opladen met aangesloten netadapter.
- 

## <span id="page-54-3"></span>**Batterijlading en -staat**

Als u de batterijstatus wilt controleren, drukt u kort op de statusknop op de batterijoplaadmeter om de lampjes voor het laadniveau in te schakelen. Elk lampje vertegenwoordigt ongeveer 20 procent van de totale batterijlading. Als bijvoorbeeld vier lampjes branden, is de batterij nog voor 80 procent geladen.<br>Als er geen lampjes branden, is de batterij leeg.

Om de batterijstatus te controleren door middel van de oplaadmeter, drukt u op de statusknop van de batterijmeter en houdt u deze ten minste drie seconden vast. Als er geen lampjes gaan branden, verkeert de batterij in goede staat en heeft deze nog meer dan 80 procent van de oorspronkelijke<br>oplaadcapaciteit. Elk lampje meer betekent een lagere capaciteit. Als er vij oplaadcapaciteit over en kunt u de batterij het beste vervangen.

## <span id="page-54-4"></span>**Statuslampjes van toetsenbord**

De groene lampjes boven het toetsenbord geven het volgende aan:

![](_page_54_Picture_25.jpeg)

Gaat branden wanneer het numerieke toetsenblok is ingeschakeld.

Gaat branden wanneer de functie Caps Lock is ingeschakeld.

Gaat branden wanneer de functie Scroll Lock is ingeschakeld.

## <span id="page-54-5"></span>**Led-foutcodes**

De volgende tabel bevat de mogelijke led-codes die kunnen worden weergegeven bij problemen met de POST-test (Power On Self Test - zelftest bij inschakelen).

![](_page_54_Picture_245.jpeg)

![](_page_55_Picture_147.jpeg)

#### <span id="page-56-0"></span>**Onderdelen toevoegen en vervangen Dell Latitude 2120 Onderhoudshandleiding**

[Scharnierkapjes van het beeldscherm](file:///C:/data/systems/Lat2120/du/sm/13_DsplHingeCvr.htm) [Beedschermpaneel/-beugels](file:///C:/data/systems/Lat2120/du/sm/15_Dspl_Bracket.htm) **[Beeldschermscharnier](file:///C:/data/systems/Lat2120/du/sm/17_DsplHinge.htm)** [Moederbord/Bluetooth-module](file:///C:/data/systems/Lat2120/du/sm/18_SysBrd_BT.htm)

[SD-kaart \(Secure Digital\)](file:///C:/data/systems/Lat2120/du/sm/19_SDCard.htm) [Toegangspaneel](file:///C:/data/systems/Lat2120/du/sm/03_AccessPanel.htm)

**[Knoopcelbatterij](file:///C:/data/systems/Lat2120/du/sm/05_CoinCell.htm)**  [WWAN-kaart](file:///C:/data/systems/Lat2120/du/sm/07_WWAN.htm) [Warmteafleider](file:///C:/data/systems/Lat2120/du/sm/09_Heatsink.htm) [Gelijkstroomkabel](file:///C:/data/systems/Lat2120/du/sm/10_DC_PwrCable.htm)

[Simkaart](file:///C:/data/systems/Lat2120/du/sm/20_SIMCard.htm)

- **[Batterij](file:///C:/data/systems/Lat2120/du/sm/01_Battery.htm) [Toetsenbord](file:///C:/data/systems/Lat2120/du/sm/02_Keyboard.htm)**
- **[Geheugen](file:///C:/data/systems/Lat2120/du/sm/04_Memory.htm)**
- [WLAN-kaart](file:///C:/data/systems/Lat2120/du/sm/06_WLAN.htm)
- [Versnellerkaart voor vaste schijf](file:///C:/data/systems/Lat2120/du/sm/21_HDDAclecard.htm)
	- [Vaste schijf/beugels voor vaste schijf](file:///C:/data/systems/Lat2120/du/sm/08_HDD.htm)
	- **[Beeldscherm](file:///C:/data/systems/Lat2120/du/sm/11_DsplAssy.htm)**
	- [Montagekader van het beeldscherm](file:///C:/data/systems/Lat2120/du/sm/12_DsplBezel.htm)
	-
	- [Camera](file:///C:/data/systems/Lat2120/du/sm/14_Camera.htm)
- **[Beeldschermkabel](file:///C:/data/systems/Lat2120/du/sm/16_DsplCbl.htm)**

# **Specificaties**

- **[Systeeminformatie](#page-57-0)**
- [Geheugen](#page-57-2)
- $\bullet$  [Audio](#page-57-4)
- [Poorten en aansluitingen](#page-57-6)
- **[Beeldscherm](#page-58-0)**
- $\bullet$  [Touchpad](#page-58-2)
- 
- O [Netadapter](#page-59-0)
- **O** [Fysieke specificaties](#page-59-2)

 [Video](#page-57-3)  **O** [Communicatie](#page-57-5) **O** [Schijven en stations](#page-57-7) **O** [Toetsenbord](#page-58-1) **O** [Batterij](#page-58-3) **O** [Milieu](#page-59-1)

**[Processor](#page-57-1)** 

**OPMERKING:** Het aanbod kan per regio verschillen. Klik voor meer informatie over de configuratie van uw computer op **Start→ Help en ondersteuning**<br>en selecteer de optie om informatie over uw computer weer te geven.

<span id="page-57-0"></span>![](_page_57_Picture_323.jpeg)

<span id="page-57-4"></span>![](_page_57_Picture_324.jpeg)

<span id="page-57-5"></span>![](_page_57_Picture_325.jpeg)

<span id="page-57-7"></span><span id="page-57-6"></span>![](_page_57_Picture_326.jpeg)

<span id="page-57-3"></span><span id="page-57-2"></span><span id="page-57-1"></span>![](_page_57_Picture_327.jpeg)

Vaste schijf 2,5-inch SATA 2 vaste schijf

ı

<span id="page-58-0"></span>![](_page_58_Picture_266.jpeg)

<span id="page-58-1"></span>![](_page_58_Picture_267.jpeg)

<span id="page-58-2"></span>![](_page_58_Picture_268.jpeg)

<span id="page-58-3"></span>![](_page_58_Picture_269.jpeg)

<span id="page-59-0"></span>![](_page_59_Picture_210.jpeg)

<span id="page-59-2"></span>![](_page_59_Picture_211.jpeg)

<span id="page-59-1"></span>![](_page_59_Picture_212.jpeg)

**OPMERKING:** Schok wordt gemeten met vaste schijf met geblokkeerde koppen bij een halve sinuspuls van 2 ms).

#### <span id="page-60-0"></span>**Aan de computer werken Dell™ Latitude™ 2120 Onderhoudshandleiding**

- [Voordat u binnen in de computer gaat werken](#page-60-1)
- [Aanbevolen hulpmiddelen](#page-60-2)
- **O** [De computer uitschakelen](#page-60-3)
- [Nadat u binnen de computer hebt gewerkt](#page-61-0)

#### <span id="page-60-1"></span>**Voordat u binnen in de computer gaat werken**

Volg de onderstaande veiligheidsrichtlijnen om uw eigen veiligheid te garanderen en de computer tegen mogelijke schade te beschermen. Tenzij anders<br>aangegeven, wordt er bij elke procedure in dit document van de volgende ve

- l U hebt de veiligheidsinformatie gelezen die bij de computer is meegeleverd. l Een component kan worden vervangen of (indien apart gekocht) geïnstalleerd door de procedure voor het verwijderen ervan in omgekeerde volgorde te volgen. GEVAAR: Lees de veiligheidsinstructies die bij de computer zijn geleverd alvorens u werkzaamheden binnen in de computer uitvoert. Voor meer<br>informatie over veiligheid kunt u de homepage voor regelgeving raadplegen op www.d **WAARSCHUWINGEN: Veel reparaties mogen alleen door een gecertificeerde servicetechnicus worden uitgevoerd. U mag alleen problemen**  oplossen en eenvoudige reparaties uitvoeren die volgens de productdocumentatie zijn toegestaan of waarvoor u online of telefonisch instructies<br>hebt gekregen van het service- en ondersteuningsteam. Schade als gevolg van ond **valt niet onder de garantie. Lees en volg de veiligheidsinstructies die bij het product zijn geleverd.** WAARSCHUWINGEN: Voorkom elektrostatische ontlading door uzelf te aarden met een aardingspolsbandje of door regelmatig een niet-geverfd<br>metalen oppervlak, zoals een connector op het achterpaneel van de computer, aan te rake WAARSCHUWINGEN: Ga voorzichtig met componenten en kaarten om. Raak de componenten en de contacten op kaarten niet aan. Pak kaarten<br>bij de uiteinden vast of bij de metalen bevestigingsbeugel. Houd een component, zoals een p **WAARSCHUWINGEN: Verwijder kabels door aan de stekker of aan het treklipje te trekken en niet aan de kabel zelf. Sommige kabels zijn**
- voorzien van een stekker met borgklemmetjes. Als u dit type kabel loskoppelt, moet u de borgklemmetjes ingedrukt houden voordat u de kabel<br>verwijdert. Als u de stekkers van elkaar los trekt, moet u ze op evenwijdige wijze **stekkerpennen wordt verbogen. Ook moet u voordat u een kabel verbindt, controleren of beide connectors op juiste wijze zijn opgesteld en uitgelijnd.**

Ø **OPMERKING:** De kleur van uw computer en bepaalde onderdelen kan verschillen van de kleur die in dit document is afgebeeld.

Om schade aan uw computer te voorkomen, dient u de volgende instructies te volgen alvorens u werkzaamheden binnen in de computer uitvoert.

- 1. Zorg ervoor dat uw werkoppervlak vlak en schoon is om te voorkomen dat de computerbehuizing bekrast raakt.<br>2. Schakel de computer uit (zie <u>De computer uitschakelen</u>).
- 
- 3. Verwijder eventueel geplaatste ExpressCards of smartcards uit de sleuven. 4. Als de computer is aangesloten op een dock zoals een optionele Media Base of batterijblok, maak hem dan eerst los.

**WAARSCHUWINGEN: Wanneer u een netwerkkabel wilt verwijderen, moet u eerst de stekker van de netwerkkabel uit de computer verwijderen en daarna de stekker van de netwerkkabel uit het netwerkapparaat verwijderen.**

- 5. Verwijder alle stekkers van externe kabels uit de computer.
- 
- 6. Verwijder de stekker van de computer en alle daarop aangesloten apparaten uit het stopcontact. 7. Sluit het beeldscherm en zet de computer ondersteboven op een plat werkoppervlak neer.

**WAARSCHUWINGEN: U voorkomt schade aan de systeemkaart door de hoofdbatterij te verwijderen voordat u de computer een onderhoudsbeurt geeft.**

- 8. Verwijder de <u>hoofdbatterii</u>.<br>9. Zet de computer weer rechtop.
- 
- 10. Open het beeldscherm. 11. Druk op de aan-uitknop om het moederbord te aarden.
- **WAARSCHUWINGEN: Bescherm uzelf tegen elektrische schokken door altijd de stekker van de computer uit het stopcontact te halen voordat u de computerkap opent.**
- **WAARSCHUWINGEN: Raak onderdelen pas aan nadat u zich hebt geaard door een ongeverfd metalen oppervlak van de behuizing aan te raken,**  zoals het metaal rondom de openingen voor de kaarten aan de achterkant van de computer. Raak tijdens het werken aan de computer af en toe<br>een ongeverfd metalen oppervlak aan om eventuele statische elektriciteit, die schade
- 12. Verwijder de [vaste schijf.](file:///C:/data/systems/Lat2120/du/sm/08_HDD.htm)

#### <span id="page-60-2"></span>**Aanbevolen hulpmiddelen**

Voor de procedures in dit document hebt u mogelijk de volgende hulpmiddelen nodig:

- Kleine platte schroevendraaier
- l Kruiskopschroevendraaier, nr. 0 l Kruiskopschroevendraaier, nr. 1
- 
- l Klein plastic pennetje l Een cd met flash-BIOS-bijwerksoftware

### <span id="page-60-3"></span>**De computer uitschakelen**

- **WAARSCHUWINGEN: Om gegevensverlies te voorkomen, moet u alle geopende bestanden opslaan en alle bestanden en programma's sluiten voordat u de computer uitschakelt.**
- 1. Het besturingssysteem afsluiten:

l **In Windows® 7:**

Klik op **Start en klik daarna op Shut Down** (Afsluiten).

l **In Windows Vista®:**

Klik op **Start** en vervolgens op de pijl rechtsonder in het menu **Start** zoals hieronder aangegeven. Klik ten slotte op **Shut Down** (Afsluiten).

![](_page_61_Picture_6.jpeg)

l **In Windows® XP:** 

Klik op Start→ Turn Off Computer (Computer uitschakelen)→ Turn Off (Uitschakelen).

De computer wordt uitgeschakeld nadat het besturingssysteem is afgesloten.

2. Controleer of de computer en alle daaraan gekoppelde apparaten zijn uitgeschakeld. Houd de aan/uitknop vier seconden ingedrukt, indien uw computer<br>en aangesloten apparaten niet automatisch worden uitgeschakeld wanneer u

### <span id="page-61-0"></span>**Nadat u binnen de computer hebt gewerkt**

Controleer nadat u onderdelen hebt vervangen of u alle externe apparaten, kaarten en kabels hebt aangesloten voordat u de computer inschakelt.

- WAARSCHUWINGEN: U voorkomt schade aan de computer door alleen de batterij te gebruiken die speciaal voor deze Dell-computer is bedoeld.<br>Gebruik geen batterijen die voor andere Dell-computers zijn bedoeld.
- 1. Sluit externe apparaten, zoals een poortreplicator, een slice-batterij of een media base, aan en plaats alle kaarten, zoals een ExpressCard, terug. 2. Sluit alle telefoon- of netwerkkabels aan op de computer.
- **WAARSCHUWINGEN: Als u een netwerkkabel wilt aansluiten, sluit u de kabel eerst aan op het netwerkapparaat en sluit u de kabel vervolgens aan op de computer.**
- 3. Plaats de [vaste schijf](file:///C:/data/systems/Lat2120/du/sm/08_HDD.htm) terug.<br>4. Plaats de batterij terug.
- 4. Plaats de <u>batterii</u> terug.<br>5. Sluit de computer en alle aangesloten apparaten aan op het stopcontact.
- 6. Zet de computer aan.